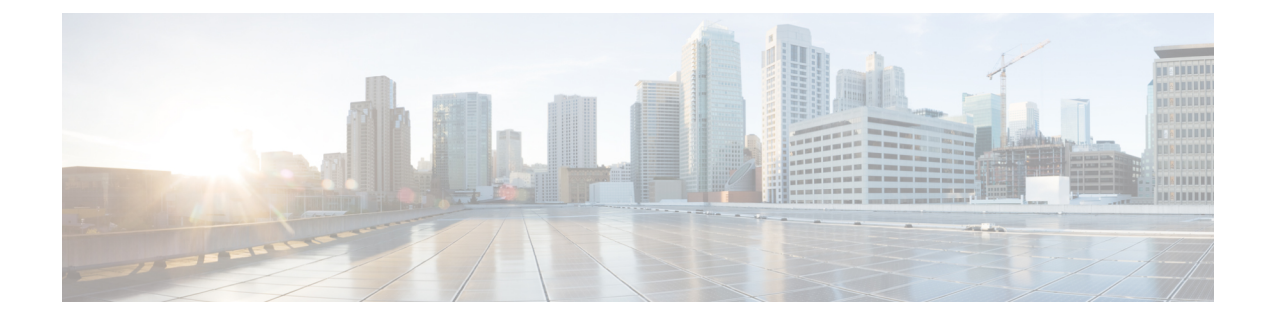

# **Setting Up the End User Portal**

- End User [Portal,](#page-0-0) on page 1
- [Summary](#page-0-1) of Tasks to Set Up the End User Portal, on page 1
- Setting Up User [Accounts](#page-1-0) for the End User Portal, on page 2
- Setting [Permissions](#page-4-0) for the End User Portal, on page 5
- Setting Up the User [Interface](#page-14-0) of the End User Portal, on page 15

## <span id="page-0-0"></span>**End User Portal**

The End User Portal is a self-service portal that includes a catalog of services that you provide to the user. After an end user requests one of the services available, the End User Portal completes the service request workflow that you have configured for the user. This workflow may include approvals of the self-service provisioning request, assignment of the necessary compute, storage and network resources, and configuration of security and performance settings. After the service is provisioned, the end user can track the status of the services using the summary dashlets and summary reports on the landing page and through the reports available within the End User Portal.

Following are tasks that an end user can perform in the End User Portal:

- Provision virtual machines (VMs), application specific infrastructure, and bare metal servers
- Review and manage your service requests
- Upload and deploy OVFs and other images
- Monitor and create reports for your provisioned virtual and physical resources
- Approve service requests to provision infrastructure

## <span id="page-0-1"></span>**Summary of Tasks to Set Up the End User Portal**

As an administrator, following are the tasks you must complete to set up the End User Portal:

- Add user groups
- Add user accounts
- Set up end user permissions for specific tasks

• Set up the user interface of the portal

## <span id="page-1-0"></span>**Setting Up User Accounts for the End User Portal**

## **Creating a User Group**

#### **Procedure**

- **Step 1** Choose **Administration** > **Users and Groups**.
- **Step 2** On the **Users and Groups** page, click **User Groups**.
- **Step 3** Click **Add**.
- **Step 4** On the **Add Group** screen, complete the following fields:

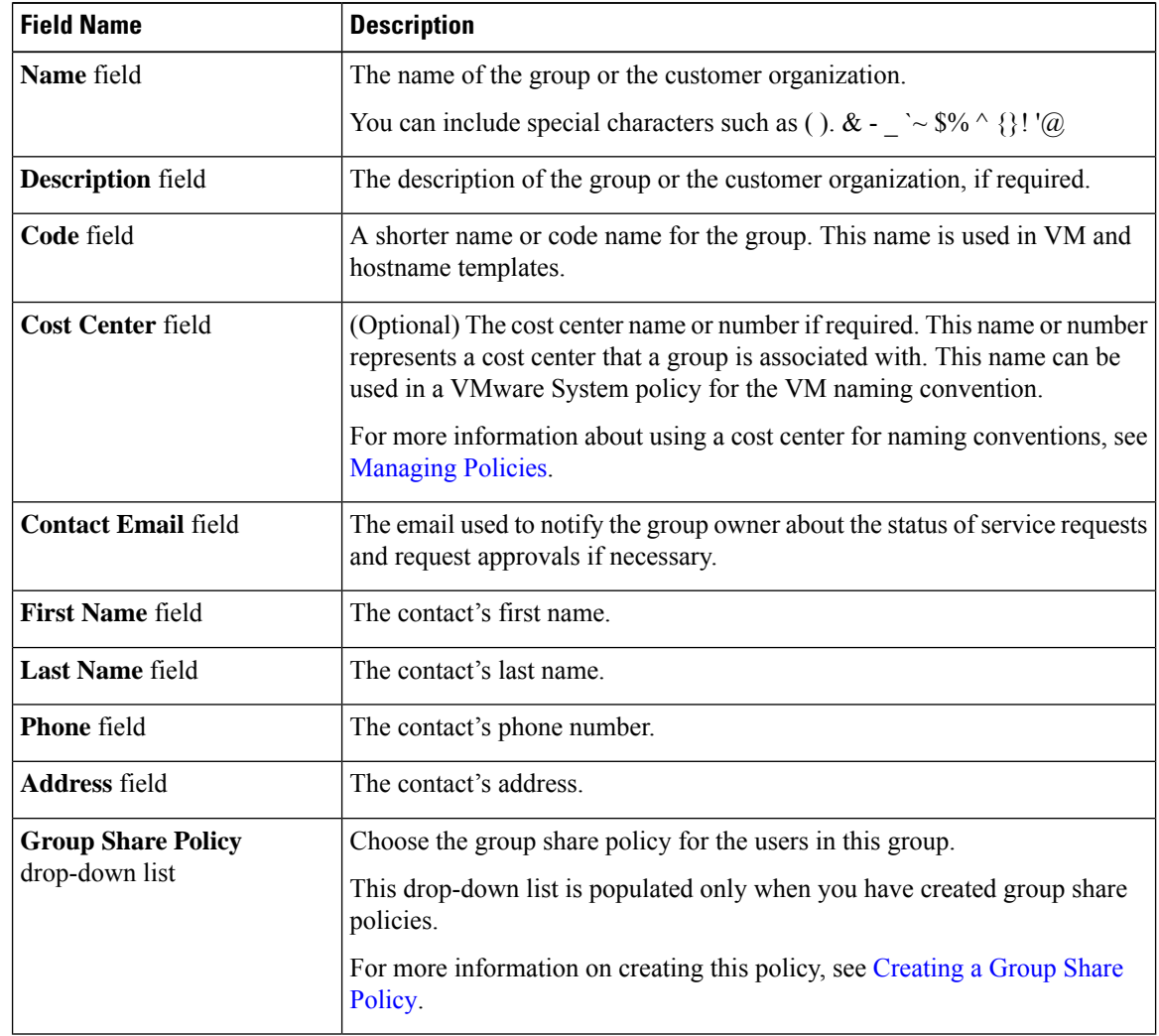

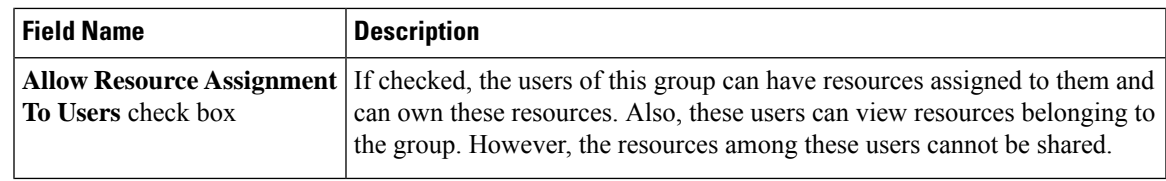

**Step 5** Click **Add**.

#### **What to do next**

Repeat this procedure if you want to add more groups. For each group that you add, you can edit resource limits, manage tags, and customize the logo and application labels.

### **Adding Users**

### **Before you begin**

Ensure that you have created a group before you add a user to it.

#### **Procedure**

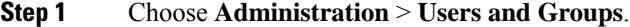

**Step 2** On the **Users and Groups** page, click **Users**.

The **Users** page displays the following information for all user accounts currently available in the system:

- Status
- Login name and access level
- Email address
- Date when the user account will be disabled
- Current status of the password, and the date on which the password will expire

#### **Step 3** Click **Add**.

### **Step 4** On the **Add User** screen, complete the required fields, including the following:

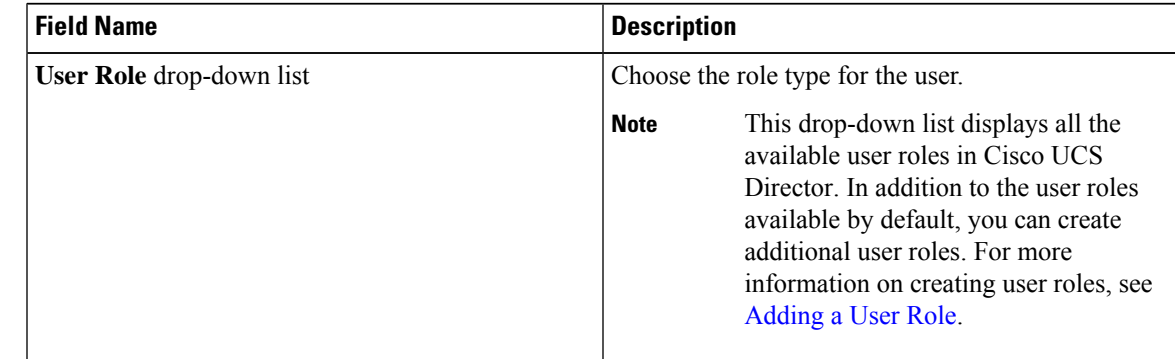

 $\mathbf I$ 

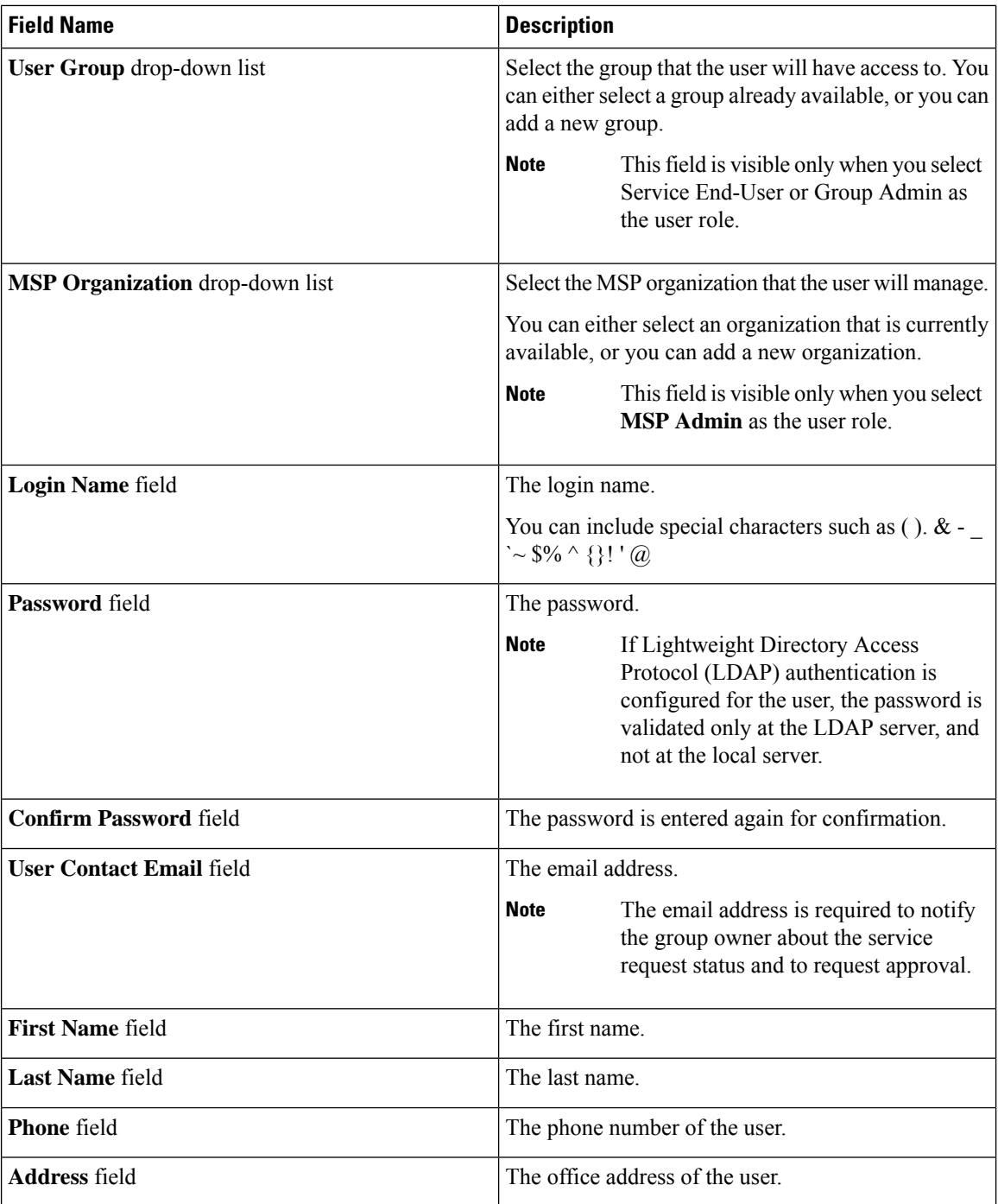

×

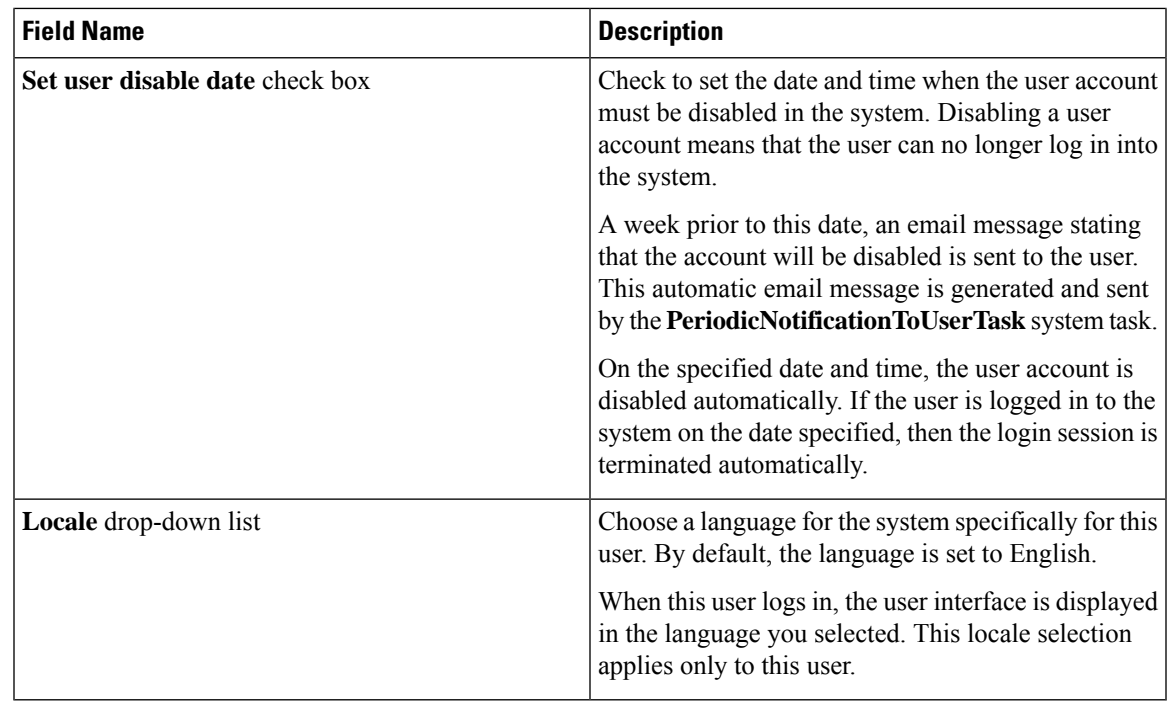

**Step 5** Click **Add**.

#### **What to do next**

Click a row with a user and click **Manage Profiles**, to optionally assign multiple roles for that user.

## <span id="page-4-0"></span>**Setting Permissions for the End User Portal**

After you create user accounts for the End User Portal, you must provide these accounts with permissions to perform specific tasks. The subsequent sections list out the permissions that you need to able for end users to perform tasks such as managing catalogs or managing VMs.

## **Permissions Required for Approvals**

The following table shows a list of the available approval actions and permissions required:

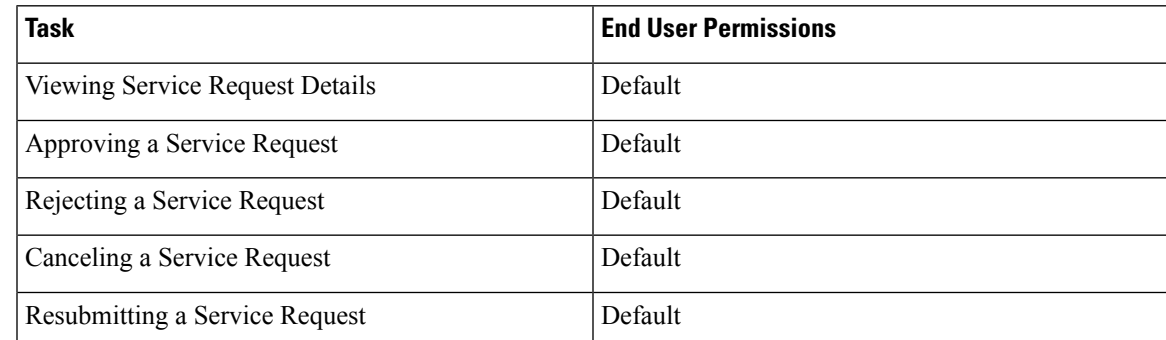

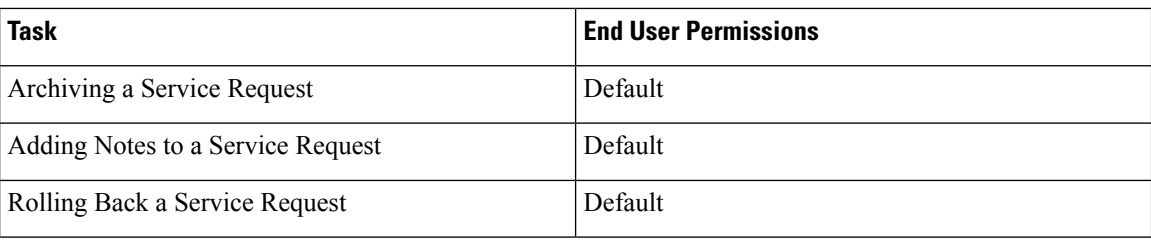

## **Permissions Required for Catalogs**

The following table shows a list of the available catalog actions and permissions required:

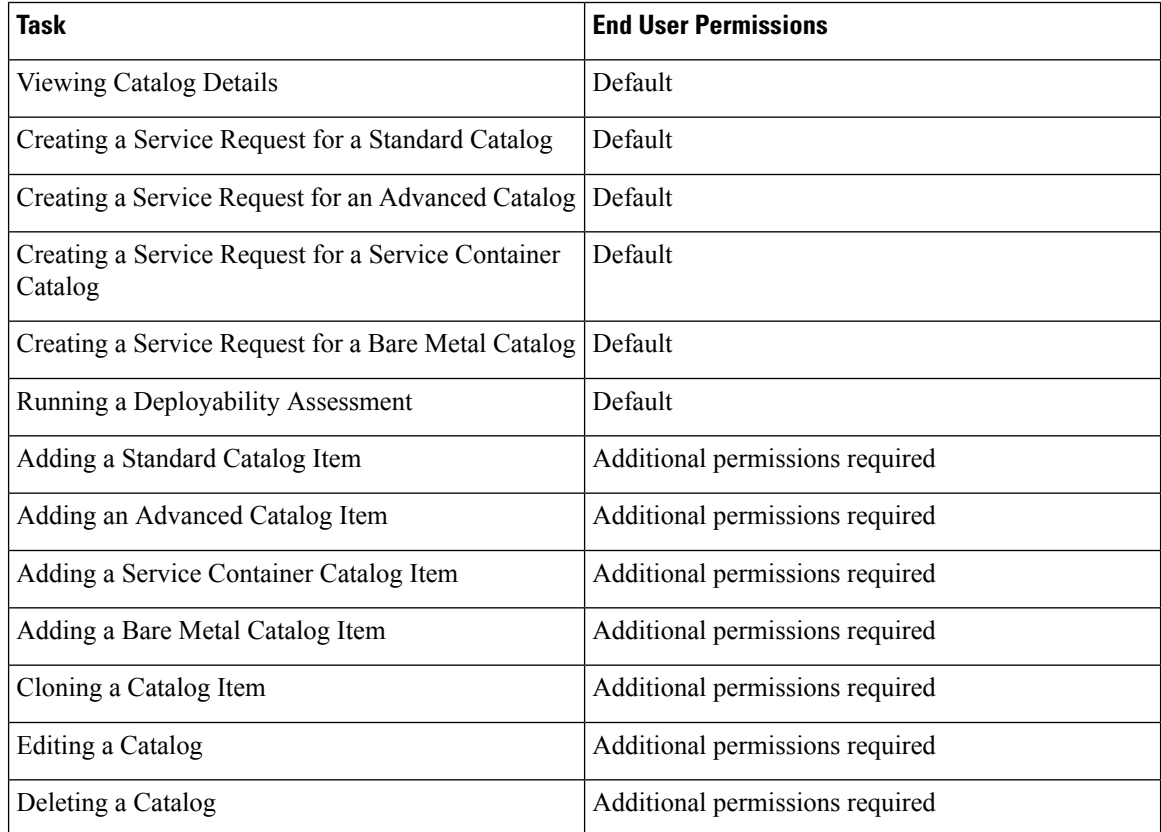

## **Permissions Required for Budget Entries**

You can perform actions on the budget entries. For some actions, additional permissions are required. The following table shows a list of the available budget entry management actions and permissions required:

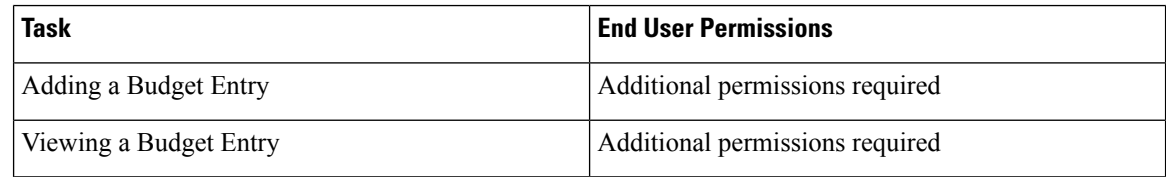

### **Physical Resources**

### **Permissions Required for CloudSense Reports**

The following table shows a list of the available CloudSense management actions and permissions required:

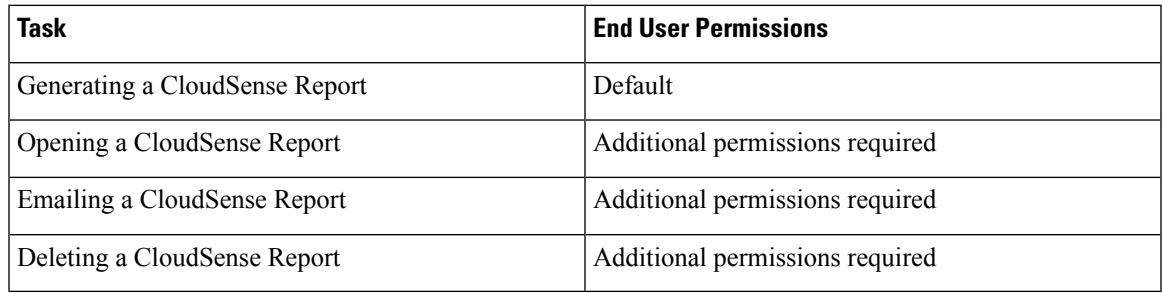

### **Permissions Required for Rack Servers**

The following table shows a list of the available rack server management actions and permissions required:

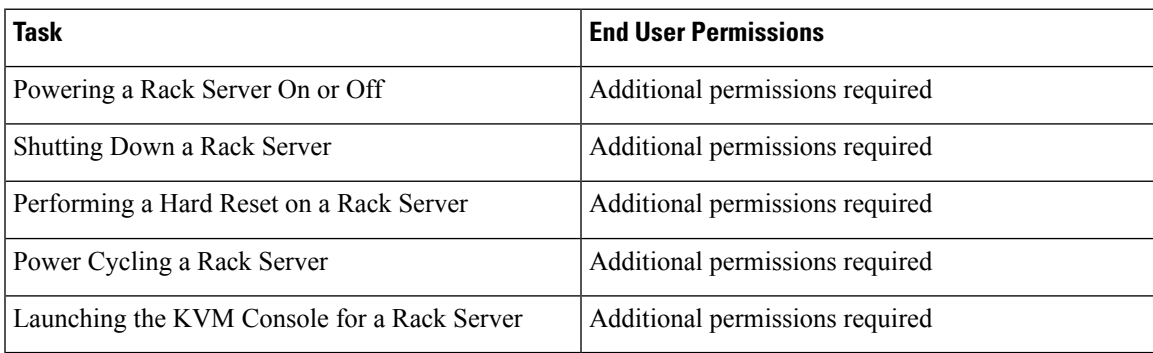

### **Permissions Required for Servers**

The following table shows a list of the available server management actions and permissions required:

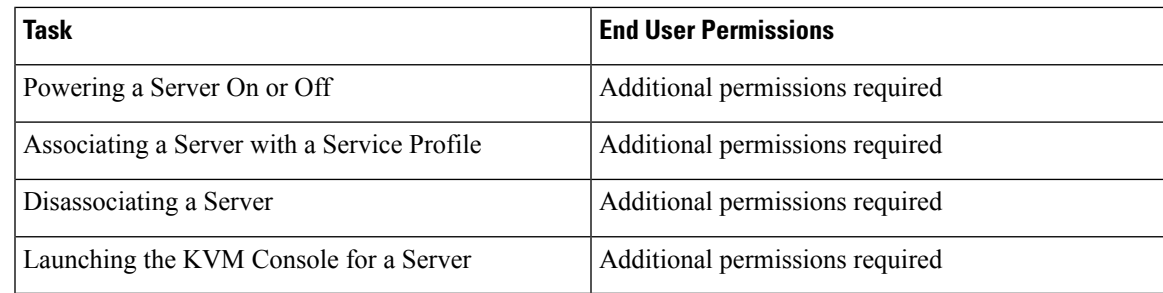

### **Permissions Required for Service Profiles**

The following table shows a list of the available service profile management actions and permissions required:

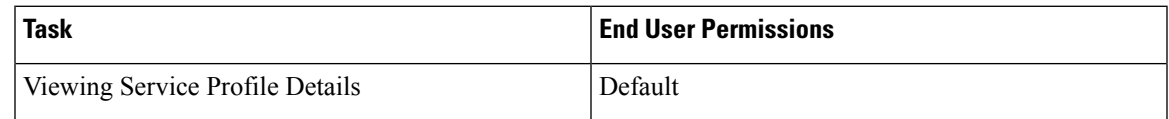

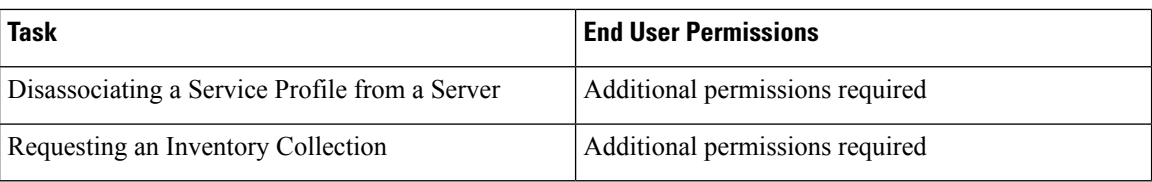

### **Permissions Required for SnapMirrors**

The following table shows a list of the available SnapMirror actions and permissions required:

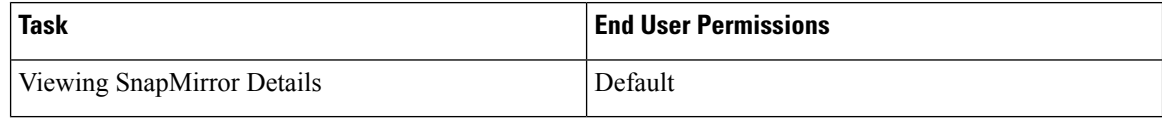

### **Permissions Required for Storage Virtual Machines**

The following table shows a list of the available SVM management actions and permissions required:

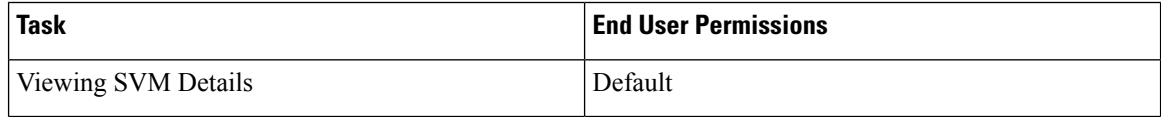

### **Permissions Required for vFilers**

The following table shows a list of the available NetApp vFiler actions and permissions required:

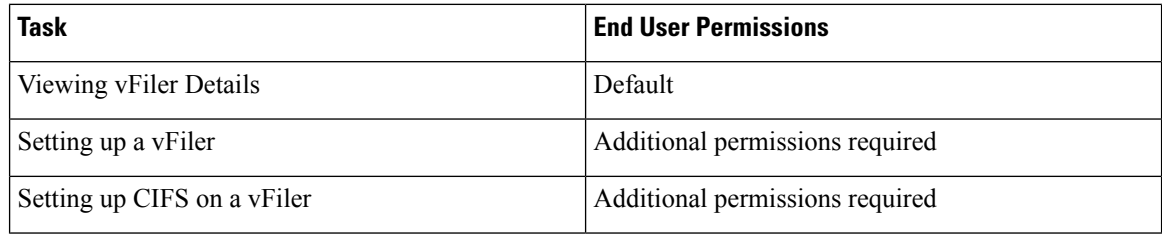

### **Permissions Required for SVM Initiator Groups**

The following table shows a list of the available SVM initiator group actions and permissions required:

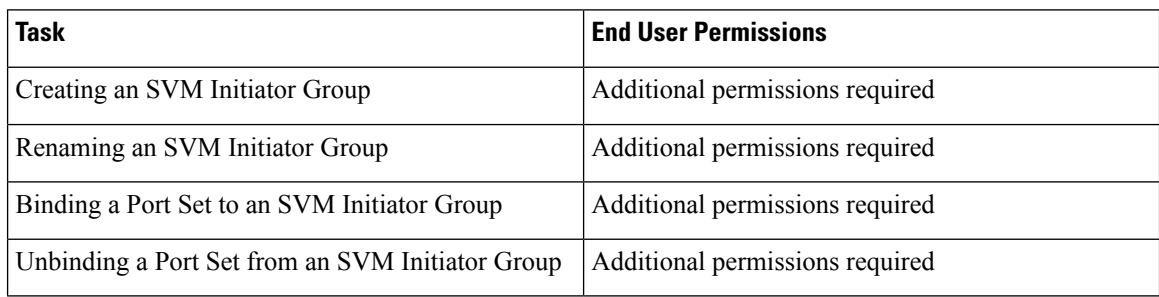

### **Permissions Required for SVM LUNs**

The following table shows a list of the available SVM LUN actions and permissions required:

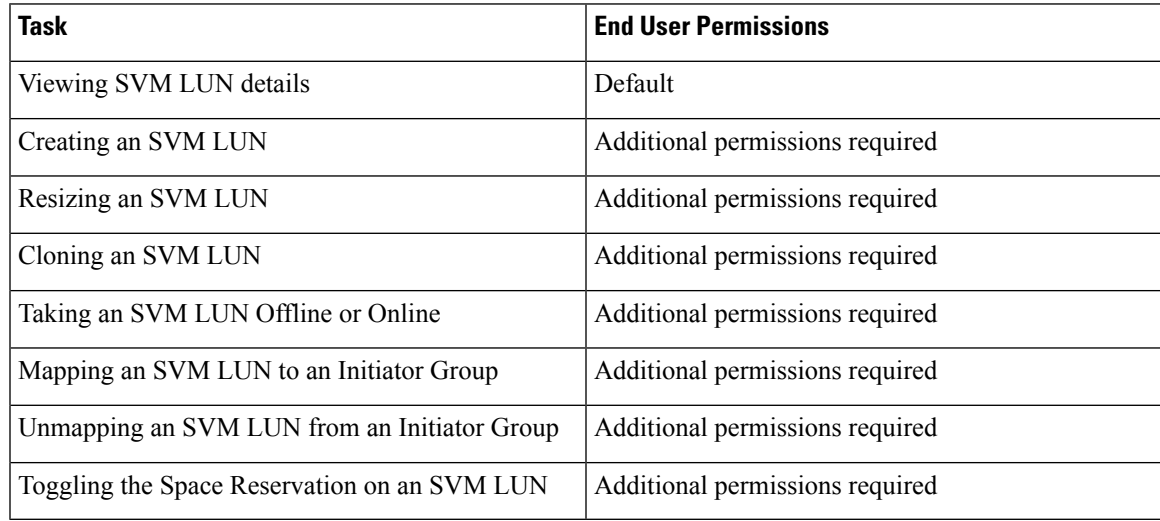

### **Permissions Required for SVM CIFS Shares**

The following table shows a list of the available CIFS share actions and permissions required:

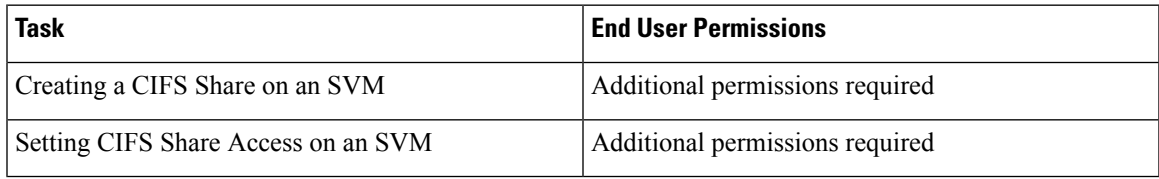

### **Permissions Required for SVM Export Policies**

The following table shows a list of the available SVM export policy actions and permissions required:

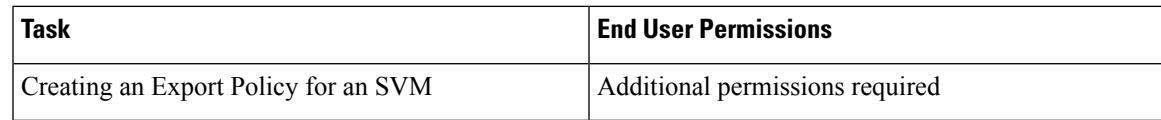

### **Permissions Required for SVM Export Rules**

The following table shows a list of the available SVM export rule actions and permissions required:

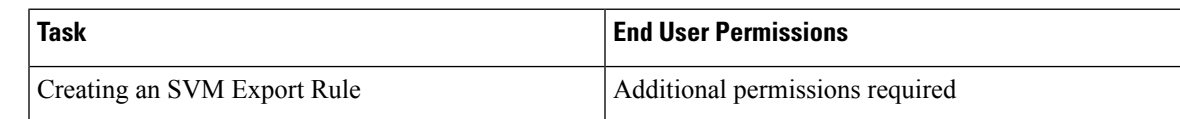

### **Permissions Required for SVM Initiators**

The following table shows a list of the available SVM initiator actions and permissions required:

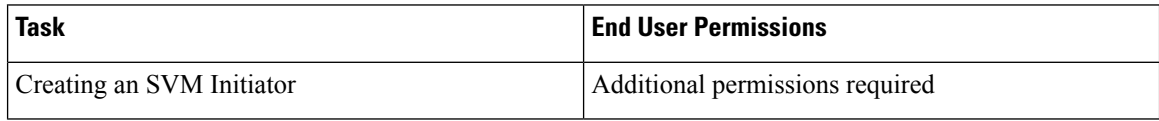

### **Permissions Required for SVM Port Sets**

The following table shows a list of the available SVM port set actions and permissions required:

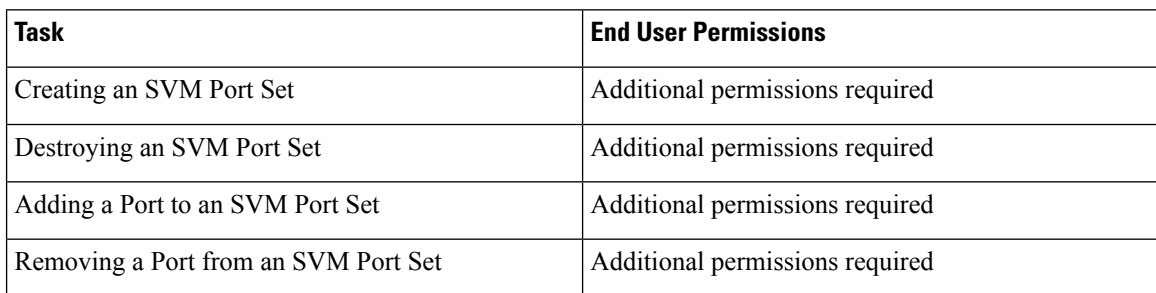

### **Permissions Required for SVM SIS Policies**

The following table shows a list of the available SVM SIS policy actions and permissions required:

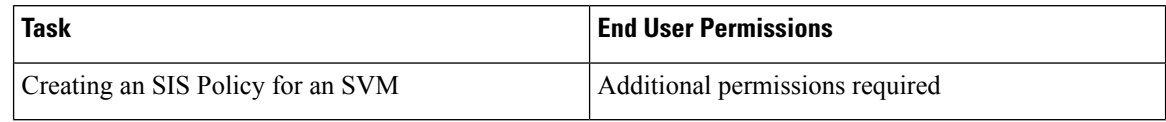

### **Permissions Required for SVM Snapshot Policies**

The following table shows a list of the available SVM snapshot policy actions and permissions required:

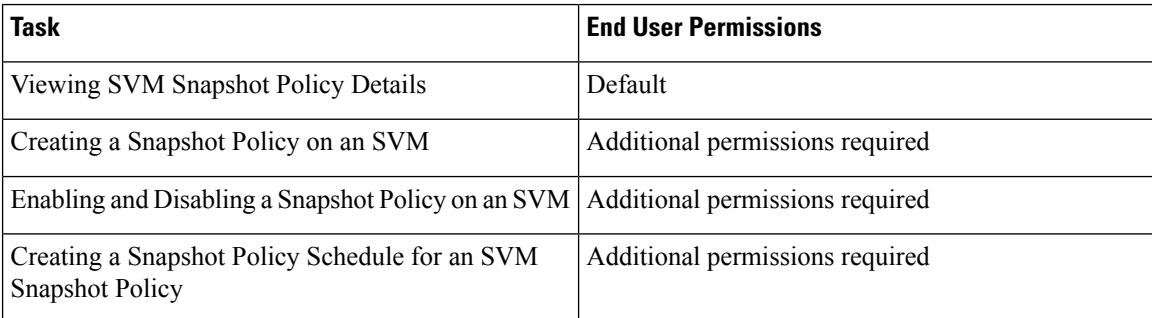

### **Permissions Required for SVM WWPN Aliases**

The following table shows a list of the available SVM WWPN alias actions and permissions required:

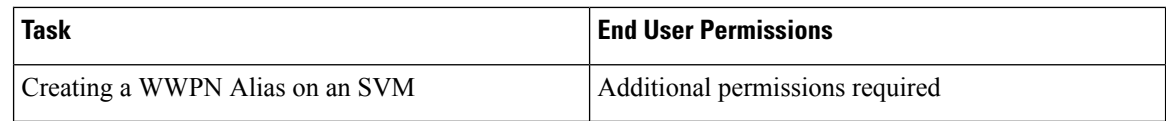

### **Permissions Required for SVM Volume Snapshots**

The following table shows a list of the available SVM volume snapshot actions and permissions required:

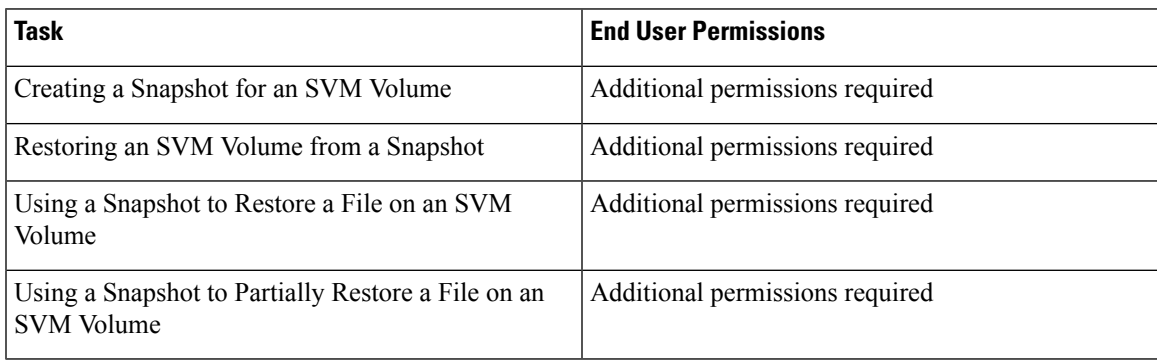

### **Permissions Required for SVM Volumes**

The following table shows a list of the available SVM volume actions and permissions required:

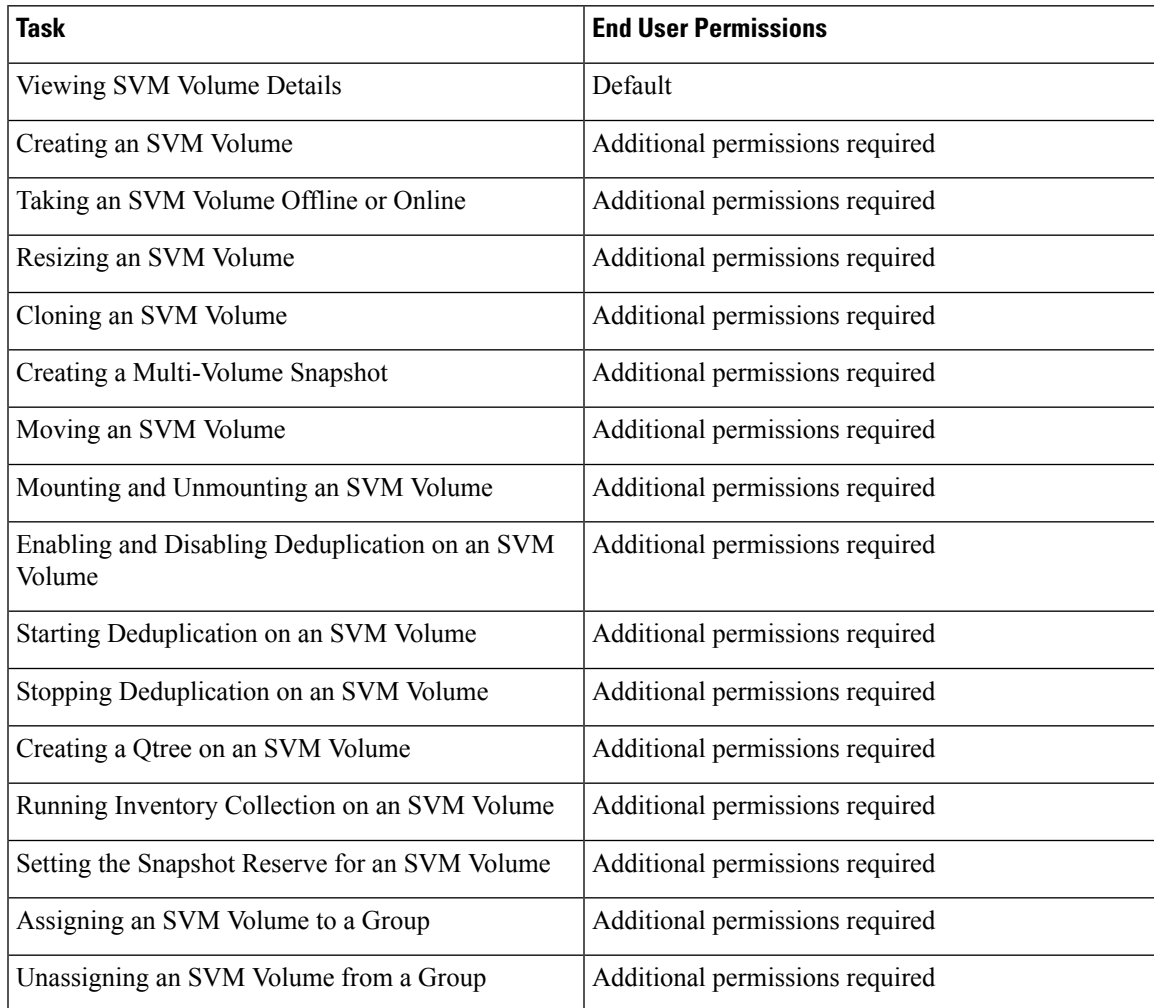

### **Permissions Required for vFiler Volumes**

The following table shows a list of the available vFiler volume actions and permissions required:

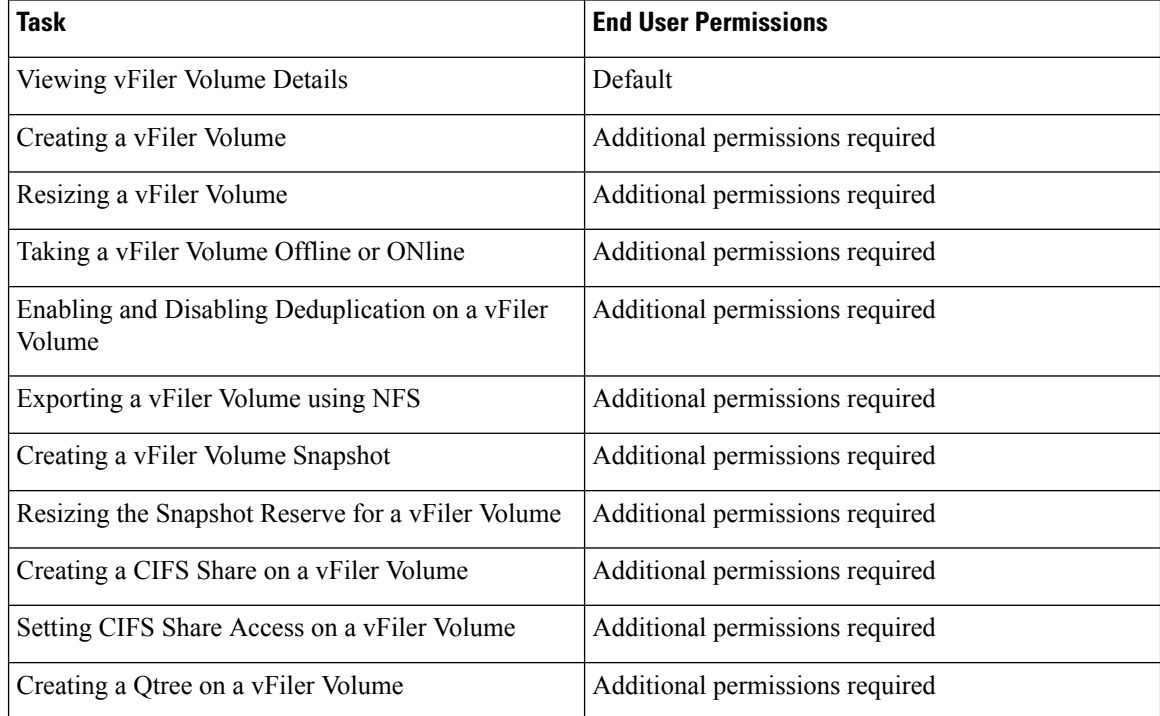

### **Services**

### **Permissions Required for Service Requests**

The following table shows a list of the available service request actions and permissions required:

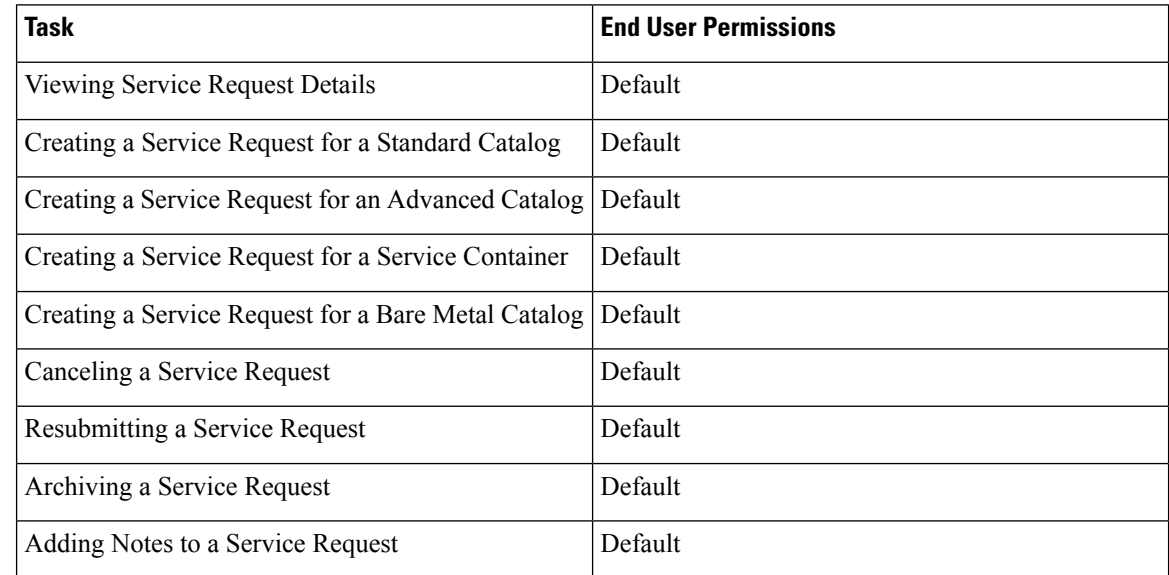

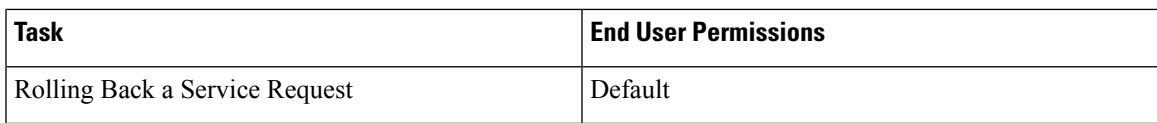

### **Permissions Required for User OVF Management**

The following table shows a list of the available OVF management actions and permissions required:

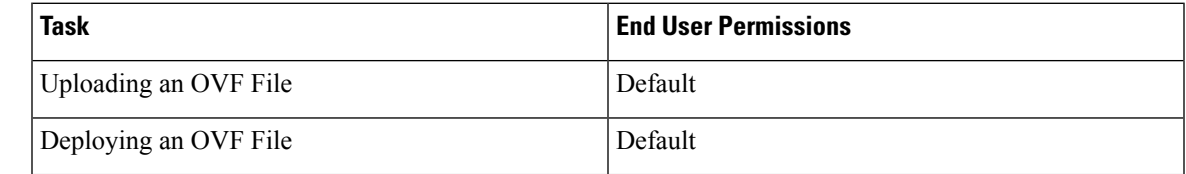

## **Virtual Resources**

### **Permissions Required for Application Containers**

The following table shows a list of the available application container actions and permissions required:

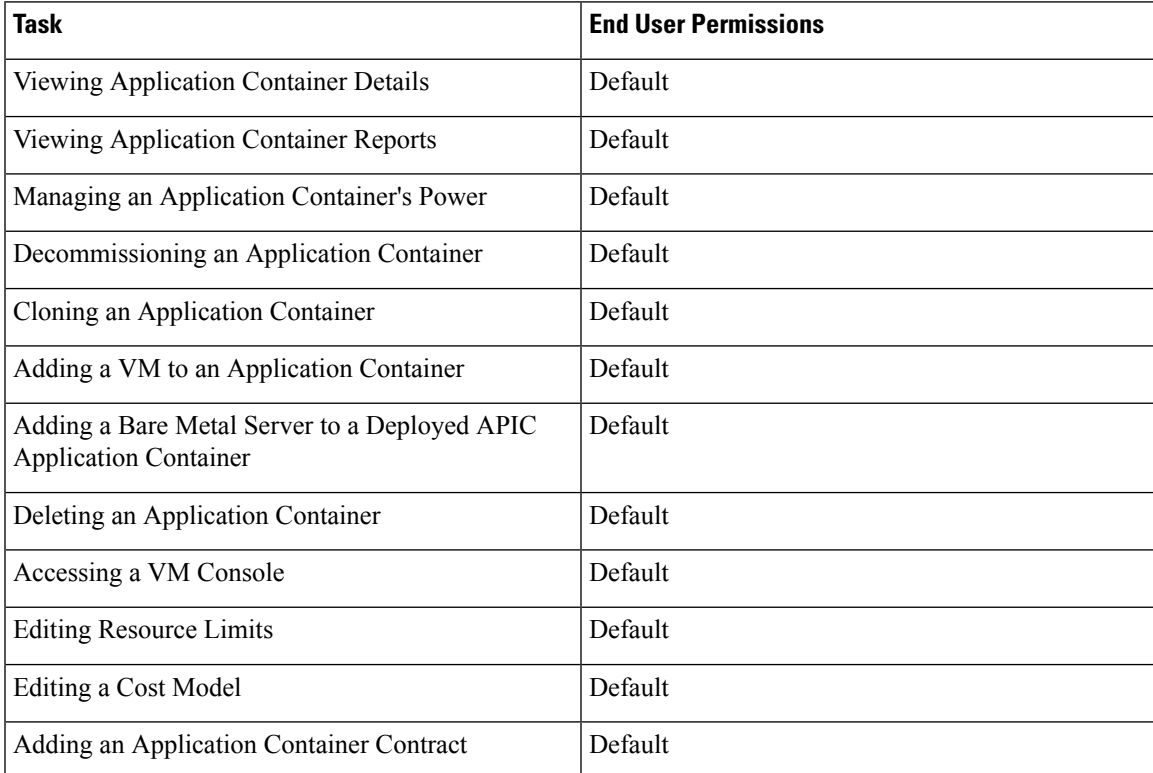

### **Permissions Required for VMs**

The following table shows a list of the available VM lifecycle management actions and permissions required:

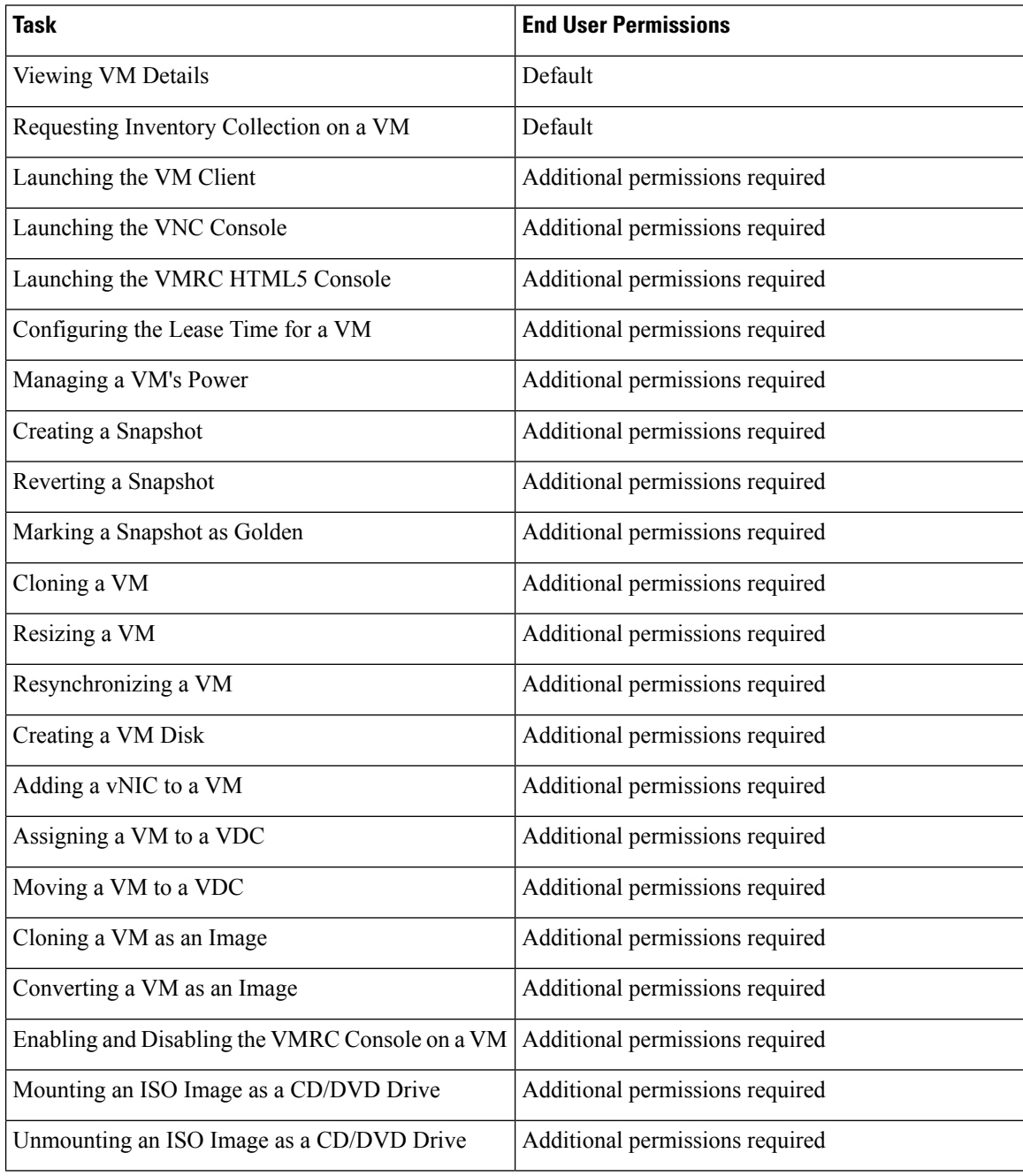

### **Permissions Required for Images**

The following table shows a list of the available image actions and permissions required:

Ш

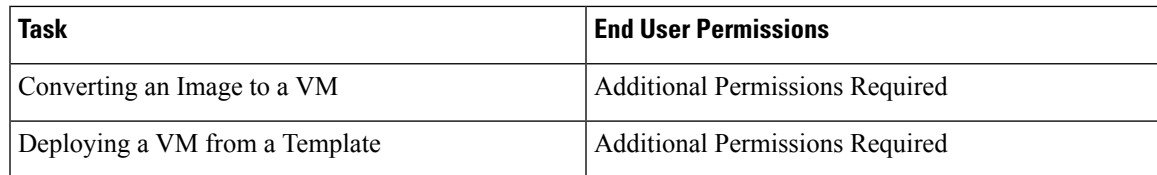

## <span id="page-14-0"></span>**Setting Up the User Interface of the End User Portal**

In addition to enabling permissions for end users, you can also enable certain elements in the End User Portal. These include:

- Configuring dashlets
- Configuring colors of dashlet reports
- Selecting catalogs

### **Configuring Dashlets**

A dashlet is a report that you can display on the dashboard of End User Portal.

The available dashlets include:

- VMs
- UCS Servers
- Orders
- Catalogs
- Approvals

As an administrator, you can choose to display some or all of dashlets on the End User Portal to all users in all groups in the system, or to all users in specific user groups in the system. This procedure describes how to configure the dashlets for users within a specific group. To configure dashlets for all user groups, see [Using](cisco-ucs-director-administration-68_chapter3.pdf#nameddest=unique_75) the Global [Dashlet](cisco-ucs-director-administration-68_chapter3.pdf#nameddest=unique_75) Setup Option.

All available dashlets are added to a user group only when the user group contains a user. When a user group does not have even one user, dashlets do not appear for the user group. **Note**

To configure dashlets for a specific user group, do the following:

#### **Procedure**

- **Step 1** Choose **Administration** > **Users and Groups**.
- **Step 2** On the **Users and Groups** page, click **User Groups**.
- **Step 3** Click the row with the user group for which you want to configure the dashlets.

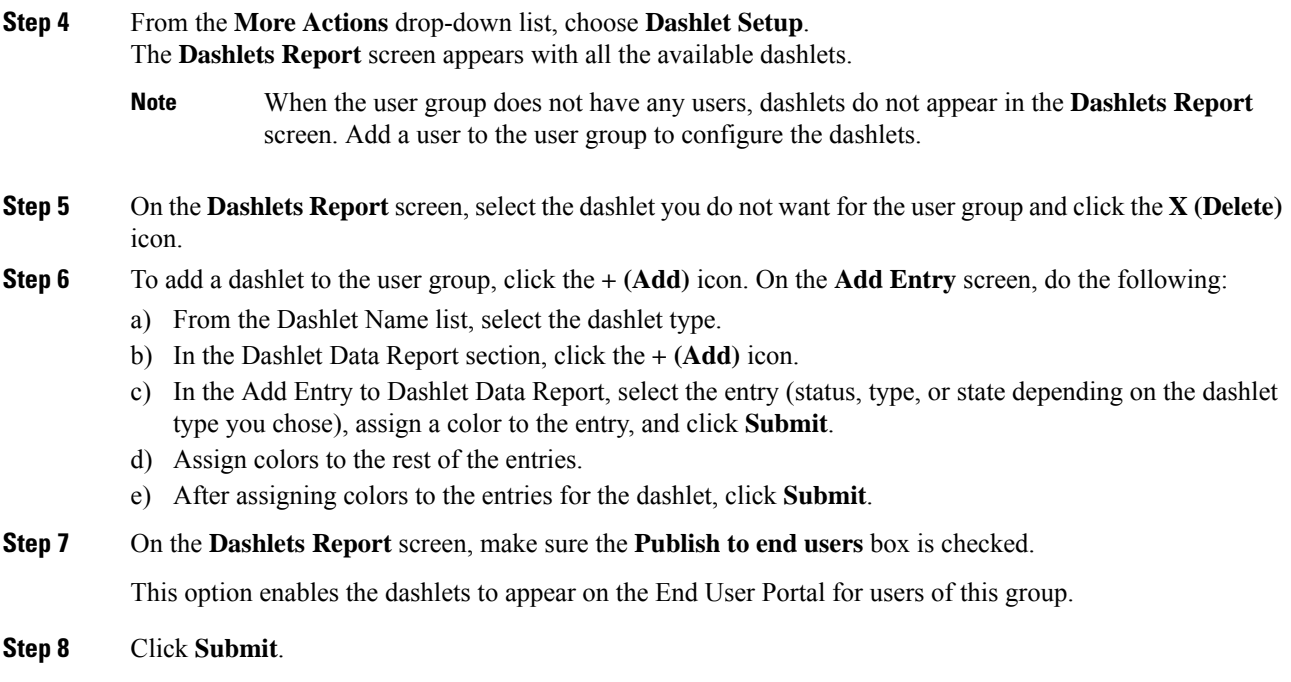

### **Changing Colors of Dashlet Reports**

As an administrator, you can choose to change the color for each entry in the dashlet reports that appear on the End User Portal. An entry might be a status (In Progress or Completed), a category type (Standard or Advanced), or a power state (on or off) depending on the dashlet. For example, for the VMs dashlet, you can assign red for the ON state and gray for the Off state.

To change colors for entries in a dashlet report, do the following:

#### **Procedure**

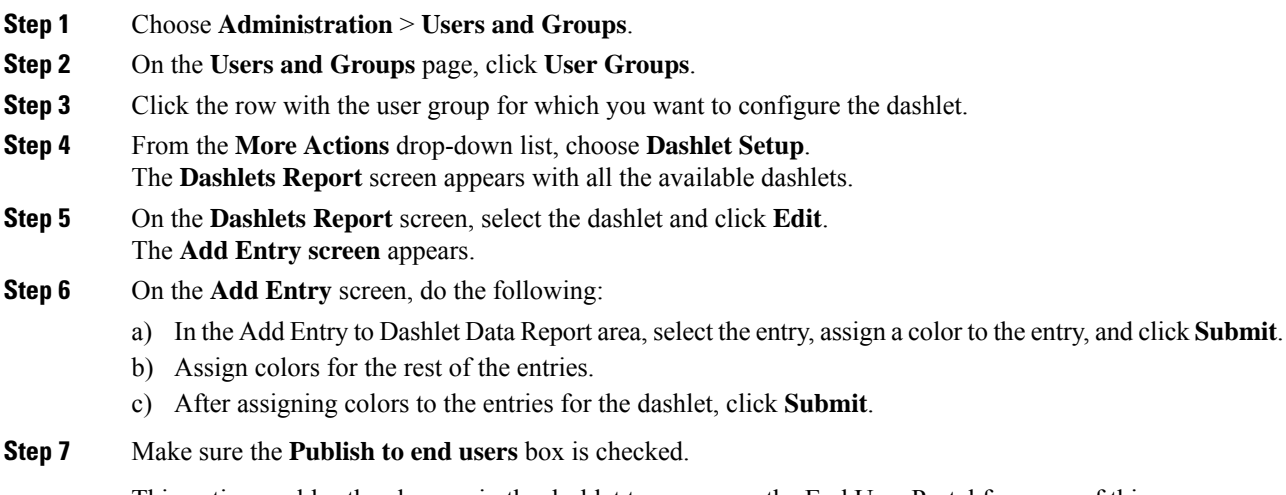

This option enables the changes in the dashlet to appear on the End User Portal for users of this group.

**Step 8** Click **Submit**.

## **Selecting Catalogs for End User Portal**

As an administrator, you can enable folders and catalogs within these folders to appear on the dashboard of the end user portal. You can enable a maximum of 25 catalog folders and a maximum of 25 catalogs within a folder to appear on the dashboard of the end user portal.

To configure catalogs to appear on the dashboard of the end user portal, do the following:

#### **Procedure**

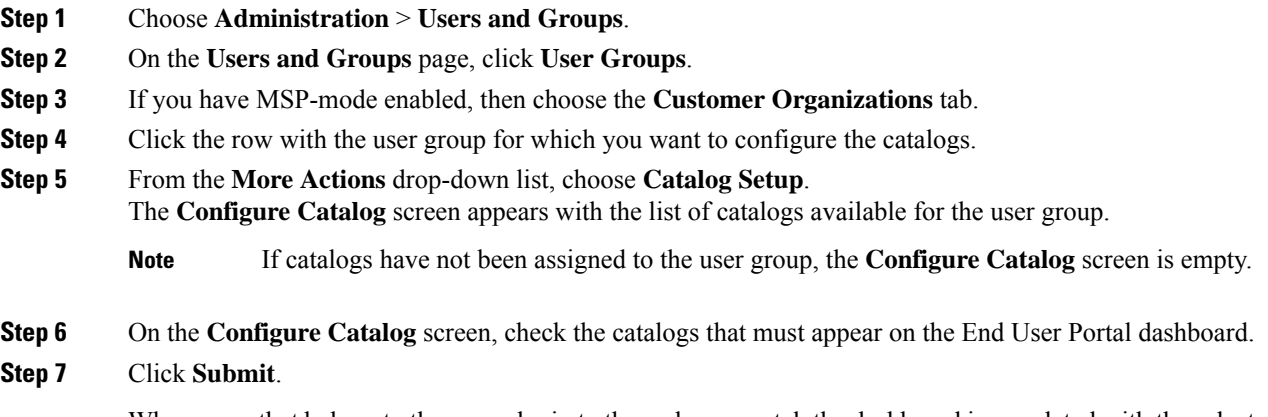

When users that belong to the group login to the end user portal, the dashboard is populated with the selected catalogs and catalog folders.

I